#### *November 2010*

# Mac Users Helping Mac Users

NEWSLETTER

Ocala Macintosh User Group

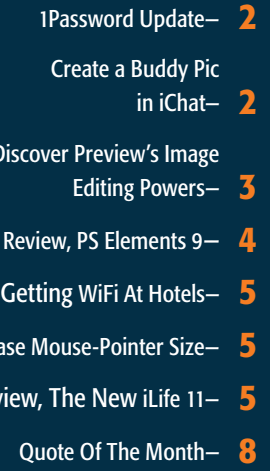

Dis

**Increase Revie** 

August Meeting Minutes- 8

OMUG Information- 8

*November Program: Tuesday, November 9th, 7 PM. "Tim's Timely Tips"*

# *WARNING!*

# DO NOT INSTALL & RUN

iPhoto version 9 in the new iLife Suite without first installing iPhoto update version 9.0.1. Serious damage to your files can result. *[Click here for more info.](http://support.apple.com/kb/HT4431)*

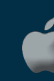

Apple User Group

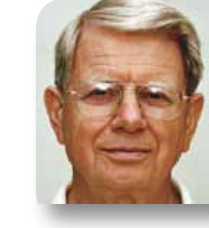

# **President's Corner** by N.C. Sizemore Hello everyone, Shelley and I missed seeing you at the October meeting and we hear that we missed a super presentation. I wish we could

have seen it. I understand that Bill Krysalka and two students gave a dynamite presentation, so good that maybe I will try to get them to do it for another organization I'm in so we can see it. We were out because Shelley had a new left shoulder joint installed on the day prior to the meeting. This was done in Tampa, so I could not even sneak out long enough to say 'hi" to you. Her shoulder is doing great and we expect to be at the November meeting. A big thank you to Phil for running the meeting for me.

The November program will be "Tim's Timely Tips" by Tim Rankin. This should be another program that will be helpful to all of us because Tim knows some good stuff! He was my mentor when I bought my first MAC. His knowledge and patience brought me along to the point where I have not even considered going back to the PC after the first few weeks 7 years ago.

In Apple news since the last meeting: A new Macbook AIR with more power and even lighter with all solid state memory in all models. A new iLife (covered extensively elsewhere in this newsletter, a new Microsoft OFFICE 11 for MAC (but be very wary if you might intend to install this on multiple computers! They have rigorous

advanced protection on the MAC version of this

package: *[click here for details.](http://www.macworld.com/article/155244/2010/10/office_activation.html?lsrc=rss_main)*

Apple has announced the next version of OS X. It is called Lion and will be available sometime next summer. *[click LION](http://www.apple.com/macosx/lion/)* for the whole Lion preview story.

In other club news; The second MAC Workshop hosted by Phil overflowed the space available in the library and we have moved the location for future workshops to the same room where we have our regular meetings at St George Anglican Cathedral. The Pastor here has been most gracious to us. Never pass up the chance to thank him and let's all continue to remember to be grateful for and respectful of the room and its contents. I am not aware of any problems, just wanted to take this opportunity to remind all of us what a good thing we have going here. If you check the club web site frequently (and I hope you do) you already knew about the change of location without a change of time. Next time: Saturday, November 20th, 10 AM–12 Noon. Check website for details.

Finally, let's all remember our friend and the person who arranged for us to use the facilities at the church: Brian Voge. Brian had a hip replacement recently. I doubt he will be able to be with us at the November meeting. He might appreciate a card.

*I'm looking forward to seeing you soon.*  $NCS$ 

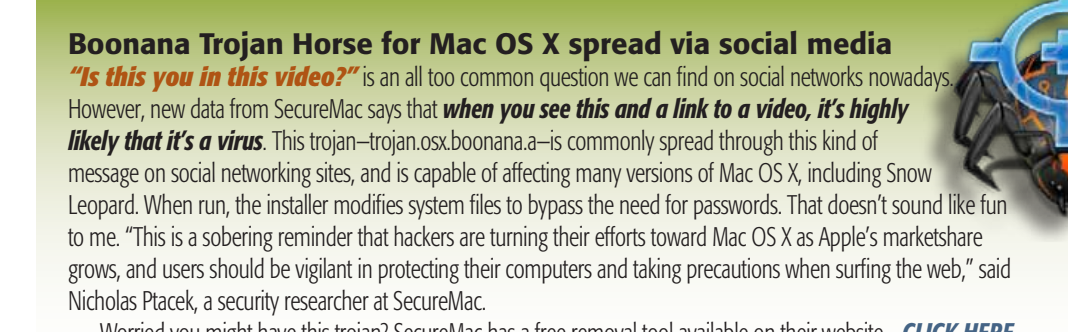

Worried you might have this trojan? SecureMac has a free removal tool available on their website— *[CLICK HERE](http://www.securemac.com/)*. Want to avoid getting it? For one, don't click any questionable links in social networks.

### *Create a Buddy Pic in iChat from any photo update*

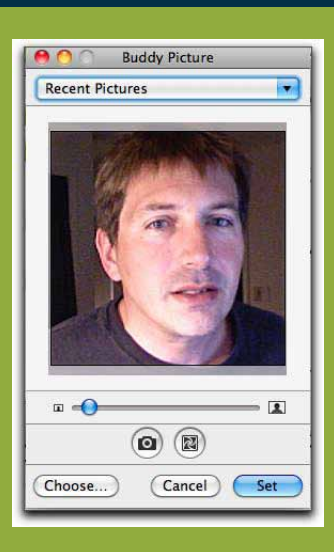

*Your Buddy Pic is the picture that people see when they chat with you in iChat. Besides getting your Buddy pic from iPhoto, you can also drag and drop a photo from any other source like the Finder, a Mail attachment or a Safari page.*

*A buddy pic doesn't have to be a photograph of you— it can be an image that represents you or really any image at all. One of my buddies currently has a jack-o-lantern on Halloween.*

*• Find the photo that you would like to make into a buddy pic.*

*• In iChat, go to Buddies / Change My Picture from the menu bar to open the Buddy Picture window.*

*• Drag the photo you want to use onto the picture area.*

*• Use the slider to zoom the photo and drag it to move the cropping.*

*[Learn everything there is to](http://basics4mac.com/article.php/buddy_pic_recap)  know about Buddy Pics* 

#### *FACTOID*

*Every gmail user actually has two gmail addresses:*

*user@gmail.com user@googlemail.com*

*Email addressed to either address ends up at the same place, but the difference can be used to create a filter. One address can be given to the public and the other to a select few.* 

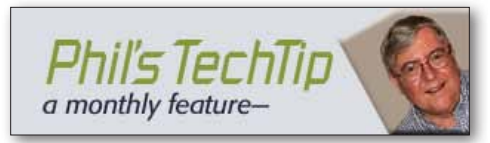

# *Create keyboard shortcuts for the Print to PDF menu—*

Apple software makes it easy to save files as PDF from almost any program. The problem is that in

order to do so you must click print, then the PDF button, then the "Save as PDF…" button. Each step requires you to get the mouse in the right place and read the menu. Happily it is easy to create your own *keyboard shortcut* that will speed up this process.

### *Here are the steps—*

- Open your Keyboard Shortcuts tab in the *Keyboard & Mouse system preference* pane.
- Click the "+" sign to add a new shortcut for all applications.
- Then a box pops up asking for the command.
- Type in the Command exactly as it appears: "Save as PDF..." For the ellipses, use the combination: option + semicolon.
- Enter CMD+P in the keyboard shortcut box (use any shortcut you want, but be careful of conflicts)
- Click Add
- Done

### *To use this shortcut*

• Enter CMD+P twice (the first time brings up the print menu, the second time sends to PDF)

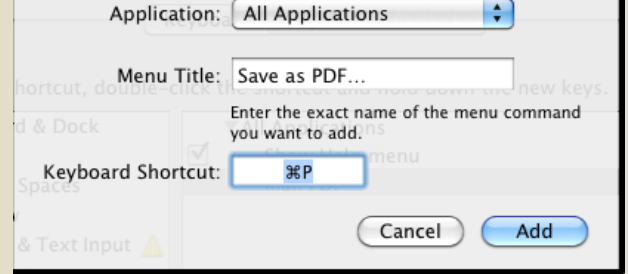

• Select the folder to save the PDF

• *Click Save*

# You can create shortcuts for the other choices in the menu in the same fashion.

# *For example: for Mail PDF*

- Open your Keyboard Shortcuts tab in the Keyboard & Mouse system preference pane.
- Click the "+" sign to add a new shortcut for all applications.
- Then a box pops up asking for the command.
- Type in the Command exactly as it appears: "Mail PDF"
- Enter CTRL+OPT+CMD+M in the keyboard shortcut box
- Click Add
- Done

### *To use this shortcut*

- Enter CMD+P
- Fnter CTRI +OPT+CMD+M
- An email message will open up with the PDF attached
- Enter the normal email information (to, subject, etc.)
- *Click Send*

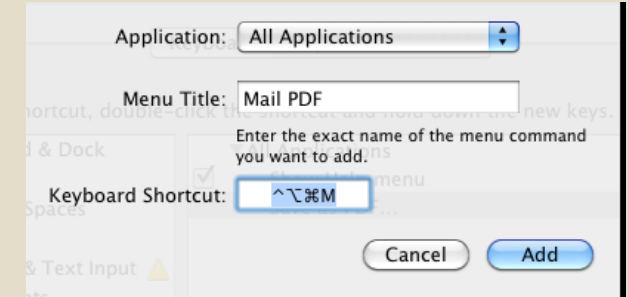

Discover Preview's hidden image editing powers*—*

*by Derrick Story, Macworld.com*

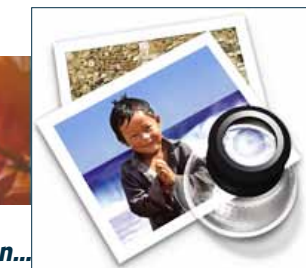

*Sometimes you just want to tweak an image and move on... fast. At that moment, you don't want commitment (iPhoto,* 

*Aperture, and Lightroom), or a bizillion editing options (Photoshop), you just want to brighten the picture, adjust the color, crop it, and be done..*

We have great news for you. This application exists, it's free, and it's already on your Mac. It's called Preview and many Mac users prefer using Preview for working with PDFs because of its clean interface and no-nonsense set of tools. What may surprise you, however, is that this application also has a robust set of imaging tools.

I'm not just talking about double-clicking on a photo and looking at it on your computer. Beyond that, you can adjust an image's tonality, color, and even select objects within the shot to copy and add to other photographs. To prove my point, I'm going to take you on a quick photographer's tour of this handy imaging application.

# Customize the interface—

A good way to get a feel for the functions available in Preview is to customize the top toolbar. Go to View -> Customize Toolbar, and you'll see icons for zooming, selecting, cropping, rotating, and even scaling. Drag the tools you will use the most often to the top toolbar so they're ready when

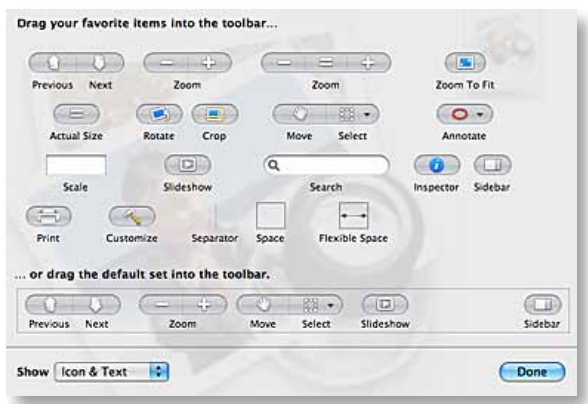

you need them.

Next, go to Preferences (Preview -> Preferences), click on the General tab, and click on the radio button next to "Open groups of files in the same window." This allows you to work on multiple images at once in Preview.

 Test this by selecting a handful of pictures and dropping them on the Preview icon. You'll get a column of thumbnails displayed in the sidebar with one image featured in the main window. You can navigate the

thumbnails by clicking on them individually, or by using the up and down arrow keys. If you want to add another picture to the line up, just drag it to the sidebar and let go.

Right-click or Control-click in the sidebar and you'll be presented with options for sorting the thumbnails or choosing how many columns you want them displayed in. If you don't like the default sorting options, choose None from the contextual menu and you can drag the thumbnails in any order you want.

![](_page_2_Picture_15.jpeg)

#### Batch processing

*Batch resampling two images by selecting them both in the Preview sidebar.*

You can also perform basic batch processing on multiple images with Preview. Commandclick on two or more thumbnails in the sidebar, then apply the rotate command. You'll probably want to use the Rotate button in your top toolbar, but if it isn't there, then go to Tools -> Rotate Left or Rotate Right. The rotation

will be applied to all of the selected images in the sidebar. *Bonus tip!* If you do use the Rotate button, you can reverse its direction on the fly by holding down the Option button.

Maybe your images are too big and you want to sample them down. Command-click on the thumbnails of the images you want to resample, then go to Tools -> Adjust Size, and choose the new dimensions that you want to use for the photos. Preview will resample all selected images. How's that for efficiency?

# Tonal & color adjustments—

*Preview's Adjust settings when turning a color* 

![](_page_2_Figure_23.jpeg)

*photograph into a black and white image.*  Most photographs could use a little tonal or color adjustment, and sure enough, Preview handles those enhancements just fine. Bring

up the adjustment inspector by holding down Option-Command-C, or going to Tools -> Adjust Color. You'll be presented with eight individual controls to help you improve your photograph. iPhoto has these tools too, so you may already be familiar with how to use them.

Start by clicking on the Auto Levels button right below the histogram. More often than not, this will give you an immediate improvement. Fine-tune the tonal adjustment by moving the three triangle pointers beneath the histogram. The left one is for dark tones, the right is for highlights, and you've guessed it, the middle pointer is for midtones. Now let's correct the color. Click on the eyedropper icon beneath Temperature. This allows you to auto correct color by then clicking on a white or gray area in the picture. If you want to fine tune this adjustment, use the individual Temperature and Tint sliders. In most cases, Temperature is the more useful of the two, allowing you to warm up (slide to the right) or cool down (slide to the left) your images.

If you want to convert and image to black and white, move the Saturation slider all the way to the left. You can color tone the image by playing with the Temperature, Tint, and Sepia sliders. This once required lots of work in the chemical darkroom. Now it's just plain Mac fun. Finally, you can add a little sharpening to the picture via the Sharpness slider. Be careful not to overdo it here, or you might introduce unsightly artifacts. Move the slider to the right about halfway between the midpoint and the right endpoint. That should suffice in most cases. You can also soften the image by moving the slider to the left for a dreamy effect.  $\blacksquare$ 

![](_page_3_Picture_0.jpeg)

# REVIEW: Photoshop Elements 9

*by Lesa Snider, Macworld.com (edited for space)* This simultaneous, cross-platform release of Photoshop Elements 9 marks a first for Mac users—

the Adobe Elements 9 Organizer is finally available for Mac users and comes packaged with the hobbyist-targeted photo-editing software. Windows users have long touted the Organizer's photo-management and -tagging prowess, and now Mac owners can take advantage of its helpful features, including People Recognition, Smart Tags, and, now, Facebook integration. (The Organizer also comes packaged with Premiere Elements 9, which was just released for the first time ever on the Mac.)

A few other treats have been added to refreshed Photoshop Elements 9, including a real layer mask button, a Content-Aware Fill option for the Spot Healing brush (straight from Photoshop CS5), and a new PhotoMerge Style Match option for color and tonal matching.

### Meet the Organizer—

The big news with Photoshop Elements 9 is

![](_page_3_Picture_7.jpeg)

the Adobe Elements Organizer—a separate photo-management application. User feedback drove Adobe's decision to include the Organizer, previously available only in the Windows version, with the Mac version of Photoshop Elements 9 in lieu of Bridge. Given the application's simplistic interface and

the addition of

pared-down options (it lacks Bridge's pro-level batch-processing features), it's a logical switch considering the Elements audience is made up of consumers such as photo hobbyists and digital scrapbookers. (Don't panic upgraders,

Bridge still works if you already have it or if you get it later on.)

The Organizer can be used with both image and movie files, and its tools are broken up into four clear sections: Organize, Fix, Create, and Share. There are a few PC-only features that haven't yet made the transition to the Mac version of the Organizer, including a slideshow-creation tool and the ability to use geotagging information to map images. But for the most part, the power is all here:

Importing-The Elements Organizer makes creating photo albums, adding keyword tags, searching, and filtering your photos as painless as possible. It can pluck photos straight from your camera or card reader, find existing photos on your hard drive, and import from iPhoto into the Organizer catalog (because of the way iPhoto stores photos, the files are duplicated and a copy is placed in an Organizer catalog). It's possible to set up multiple catalogs in the Organizer if you want to keep your image library separated.

While importing, you can give photos custom names, save them into new or existing folders, assign copyright info, create new albums, and more. The easy-to-use interface lets you import some or all files, as well as delete photos from the originating device. The only caveat is that when importing multiple raw files, you'll experience a system slowdown for a couple of minutes as the Organizer saves multiple image preview sizes.

**Smart Tags-** The Elements Organizer makes the chore of keyword tagging less painful. You can create tags yourself or choose from a slew of built-in categories; either way, applying a keyword is a drag-and-drop affair. Further simplifying the process are Adobe's Smart Tags. After you import photos by using the Elements Organizer, you can have the Auto-Analyzer engine assess image quality and contents. For example, it can tags photos as high, medium, or low quality. Additional Smart Tags are generated based on elements such as contrast, lighting, and common objects in the photos.

**People Recognition—** The Organizer also has an algorithm that detects faces. Double-click a photo, and if the program detects a face, a box appears asking you who it is. Click the box and type a name. As you identify people, it collects the information and begins to suggest names for faces. When it collects enough data, it'll tag photos automatically and ask, "Is this [enter name]?" You can also ask the Organizer to scan through your photos and pick faces it doesn't yet know. Because the People Recognition feature uses the distance between eyes

in the identification process, it has a tough time with sunglasses; however, it does remarkably well identifying the same person shot several years apart.

### Editing enhancements—

Laver Mask- At the bottom of the Layer panel is an actual Layer Mask icon, which lets you easily hide layer content. The ability to add a real layer mask saves time and frustration. Layer masks are crucial for combining images, head-swapping, making text appear as if it is hidden behind an item in the background, and the like.

**Content-Aware Fill–** The Spot Healing Brush now includes a Content-Aware Fill option for removing unwanted objects or other content from images. The Content-Aware Fill feature, taken from Photoshop CS5, works by looking at surrounding pixels and attempting to fill the area inside the brush with background content (it does an amazing job as long as the unwanted content isn't too close to something you want to keep).

**PhotoMerge–** This technology is also summoned in the PhotoMerge Panorama feature, which all but eliminates the need for excessive cropping of assembled panoramas due to photo warping (a side effect of aligning photos). Turn on, "Would you like to fill in the edges of your panorama?", and Elements predicts what the missing info is and fills it in for you. Also new is the PhotoMerge Style Match feature, which lets you take the stylistic properties of one photo and apply them to another (think texture, color tone, and brightness). Guided Edits- If you're new to image editing, Photoshop Elements' Guided Edit mode shows you the specific tools you need to execute a certain edit, and gives you instructions on how to use them. There are many preset effects including Perfect Portrait that walks you through skin smoothing, eye and teeth brightening, and blemish zapping. And much more— like Quick Edit's Create Mode and Fix Mode, Organizer's Share Mode, and a backup and synchronization feature.

#### Macworld Buying Advice

As updates go, **this one's a biggy** and Adobe's new cross-platform strategy for both Photoshop Elements, Photoshop Organizer, and Premiere Elements is a breath of fresh air. The layer mask button alone makes this a worthwhile upgrade for frequent users, and the new Guided Edit modes make it a good choice for new users. Street price with rebates is approx. \$65.00. Photoshop Elements 9 works on Intel Macs running OS 10.5.8 or  $later. \n\n$ 

# OMUG MEMBERS ONLY—

See a list of members and a list of discounted software and books by going to the *"members-only"* section of the website. If you don't remember the username and password, send an email to *p.davis@ocalamug.org*. You should NOT keep entering incorrect information since your account will be locked out after 5 incorrect "guesses". When your account is locked you can't even get to the OMUG website. If this happens you should send an email to p.davis@ocalamug.org to get instructions for unblocking your account. m

Getting Internet Access at Hotels*—*

*by Chris B. @ Basics4Mac*

It is pretty much expected these days that hotels are going to have in-room internet access. Sometimes internet access is free and sometimes you have to pay for it. It would make sense that lower priced hotels would charge the add-on fee for internet access where a more expensive hotel would offer it for free. In fact, the exact opposite is true.

I recently took a trip and stayed in a two different hotels. Both hotels had unexpected surprises that I would like to share.

The first hotel was a Hampton Inn. Their own website indicated wireless internet (wifi). When I checked into the room however, what I found was an ethernet cable on the desk and a card stating that guest rooms have wired internet and only the lobby has wifi.

I haven't carried an ethernet cable in my suitcase for many years so I was out of luck. Besides, we also brought the iPad which doesn't even have a way to connect to a wired connection. I felt pretty mislead by the information on their website.

The other hotel was a DoubleTree which is also part of the Hilton chain but higher end. The DoubleTree's website indicated in-room wifi as well but gave no indication if it was free or for-pay. Following the general rule that more expensive hotels usually charge for internet access, I fully expected to pay for it.

On the wifi registration page, it stated that wifi was \$10 per day. Since the price was on a popup menu, I clicked it to see if there were other options. Indeed, there was a long list of price plans for more days and more speed.

To my surprise, at the very end of the list was "Basic Internet" which was free.

The Basic Internet was slower, about half the speed of my home DSL, but it was fine for basic web browsing. It stuttered some on a YouTube video, but for free I wasn't complaining.

If there is a conclusion to be drawn here, it would be that accurate information about the internet access at a specific hotel property can be hard to find online. If in-room internet access is a requirement, it would be wise to call the property directly and inquire as to their pricing and availability.

If you can't get or don't want to pay for in-room WiFi, most McDonald's and Starbucks in the USA now have free wifi.  $\Box$ 

# Increasing The Size Of Your Mouse Pointer*—*

*by Chris B. @ Basics4Mac*

I really hate to admit it, but my eyes are slowly going bad with age. I can still read the computer screen well enough to get by, but the one thing I occasionally have a problem with is locating the mouse pointer.

Even if your eyes are fine, if you are working on an iMac with a 7" screen or using multiple monitors, the mouse pointer can sometimes be difficult to locate.

Fortunately, there is a way to make the mouse pointer larger to make it easier to see. *To increase the size of the mouse pointer:*

1. Go to System Preferences from the Dock or the Apple Menu.

2. Choose the Universal Access preference panel.

3. Choose the Mouse & Trackpad tab.

4. About three quarters of the way down, there is a slider for Cursor Size.

I have found that if you move the slider about one quarter of the way to the right, you get a mouse pointer that is large enough to always find but not too large to get in the way.

![](_page_4_Picture_24.jpeg)

![](_page_4_Picture_25.jpeg)

![](_page_4_Picture_26.jpeg)

# CNET Editor's Review*— Condensed from a full review by Josh Lowensohn*

The bottom line: iLife '11 is a welcome, and long-overdue update to Apple's suite of digital media applications. This year's version adds a handful of advanced features to iPhoto, iMovie, and GarageBand without making them more difficult to use. It's a shame iDVD and iWeb did not receive updates with this year's version, but with a slightly lower price for upgraders than in years past, iLife 11 still represents a good value to consumers looking for a set of tools for editing and sharing media. At \$49, and close to two years since the last major update, we can easily recommend this version. *Editors' note: iLife '11 contains upgrades of iPhoto, iMovie, and GarageBand, but not iDVD or iWeb.*

# Setup and interface—

As usual, iLife comes preinstalled on new Mac computers, so if you just bought one of the just-introduced MacBook Airs, you already have the suite. Otherwise, Apple is offering an up-to-date program that lets recent buyers pick up the disc at a discounted price. Installation on our test machine, a recent-model unibody MacBook, took just less than 20 minutes and required no extra attention or restarts after beginning the process.

iLife '11 requires a Mac computer with an Intel processor, 1GB of RAM, Mac OS X 10.6.3

> or higher, and 5GB of disc space. In reality, our upgrade required just over 4.2GB. As with previous versions, you can pick which applications you want to install, and which you don't, cutting down on installation time and disc-space use. This year's version cannot be installed on machines running Leopard, so you'll have to upgrade to the latest point release of OS X to put iLife '11 on your machine. *Continued on page 6—*

#### *iWeb, continued from page 5* iPhoto—

iPhoto continues to live on as Apple's consumer-oriented photo-editing software, second only to Aperture, which shares many of the same features, but is aimed at professional photographers. iPhoto, along with iMovie, GarageBand, iDVD, and iWeb, make up iLife as a suite of software that can be used to manage, edit, and share digital media.

iPhoto '11 hasn't changed much since the '09 version of the suite. Its core user interface remains largely unchanged except for an optional unified full-screen mode (letting you view events, faces, places, and your albums with fewer visual distractions) and more opportunities to share your work via Facebook or e-mail.

Veteran iPhoto users will enjoy iPhoto '11's thoughtful tweaks to the editing tools and the slideshow maker. Editing now gets handled in a sidebar that breaks down tasks into "quick fixes" and "effects," but keeps the "adjust" menu from previous versions. This tabbed interface makes it easy to hop around to different settings--a substantial change from the previous method, which had all of the controls underneath your photo or in small, floating menus. Though the new system takes up more screen real estate than the old one, it makes for less mucking about with menu placement.

The slideshow editor now has twice as many themes as iLife 09's version. The new themes, which include two variations of a 3D-ish hanging mobile, an aged look called Vintage Prints, folding picture origami, and a GPS-friendly theme called Places, all take advantage of Apple's Core Animation technology to bring some smooth-looking effects to your photos.

Out of the bunch, the Places slideshow is one of the most visually interesting additions. The slideshow scours the GPS data in your photos and downloads corresponding map tiles, then places your photos on top of these maps and adds a neat zooming effect as you move from place to place. This is a good way to encourage people to Geotag their photos, which is done automatically on some cameras (including the iPhone), but which can also be done after the fact using iPhoto. *See photo at top right.*

iPhoto '11 also gives sharing a healthy boost. Facebook integration, introduced in the previous version of the software, now runs much deeper. Besides allowing you to post a shot to a Facebook album, you can also very quickly post to your wall, make a new album, or make a shot your profile picture. However,

![](_page_5_Picture_7.jpeg)

you still need to log in to Facebook back on your browser to do things like reply to comments from other users.

Apple has also revamped iPhoto's photo e-mailing tool, which now mimics what you'd find in its iOS mobile software. Now, if you want to e-mail a photo, you compose your message right in the iPhoto software so that you don't have to fire up the standalone Mail application. This works with all the same e-mail services you get in the standard mail application, including Windows Live Hotmail, Gmail, Yahoo Mail, and AOL Mail. You can even set up your e-mail account credentials from one of these places from within iPhoto. We can only hope more of Apple's applications adopt this simple addition.

Analog sharing has also been improved with a totally new bookmaking experience. To aid in book creation, Apple now uses its face-finding and photo-rating technology to help pick what photos belong in what parts of a book. For instance, if there's space in a book for a shot that spans two pages, iPhoto will automatically pick a photo that's rated highly and does not have people in it. It also breaks out photos from different days into different sections of the book, which is a small, but nice organizational touch for creating books of long trips.

iPhoto now also lets you print cards through Apple's printing service. These run the gamut from flat and folded photo cards, to the more expensive, but quite pretty, letterpress cards. No matter which version you pick, they can be customized and previewed within iPhoto, and ordered the same way as books. One thing to note here is that you are still limited to printing out your work through Apple, and not through third parties, as you

*The new Places slideshow theme in iPhoto grabs GPS data from your shots to put together a visually engaging slideshow.*

can with plug-ins in Aperture. And unlike Aperture, with iPhoto you still aren't able to export a photo book as a PDF, which is a shame.

Notably missing from the printing equation are calendars, a popular item from previous versions of the program that Apple says will be re-added in a future software update. If you want to retain the capability to make calendars in iPhoto, you'll need to use an older version. In the meantime, Apple hangs onto existing calendar designs when you upgrade the software.

iPhoto continues to compete against a handful of competitors, notably Google's Picasa, which is offered up for free on both the Mac and PC, as well as a beta version for Linux users. This year's iPhoto additions arguably give it the edge in continuing to offer a more full-screen photo-viewing experience, and deeper online integration out of the box. That said, Google's integration of Picasa Web albums and the recent addition of Picnik's online photo editing mean you can do a lot more with your photos even when you're away from your computer.

#### iMovie—

Much like iPhoto, this year's version of iMovie looks a lot like the old one, but with the addition of some extra creative options, the biggest being movie trailer templates. These templates help you create short, thematic videos of friends, much like what you'd see in theaters. Other additions include sound-editing tools, a people finder that does a good job at spotting when people are in your shots, and new effects tools. — *continued on page 7*

#### *iWeb, continued from page 6 — New to iMovie '11 are surprisingly fun to use movie trailer templates (right).*

Movie trailers now exist alongside project themes, and as with the themes, the trailers provide a quick preview of what your movie will look and sound like with an example provided by Apple. Unlike basic themes, trailers are custom-tailored for a specific number of people based on how many the template has been made for. This runs from one person, all the way to six. You can, of course, go off script without the program chiding you.

Each template breaks down what kinds of clips you need, as well as how many people you need for each shot. A people detector scans your video to see who's in it and figures out how much of a person is in a shot based on how close you are to them, which is very helpful considering some shots are scripted for close-ups, whereas others need something farther out. Just like the image stabilizer, running the people finder tool on your videos can take some time, but if you plan on making movie trailers, it's well worth it.

We found trailers easy to create, as long as you have the right source footage. If you keep in mind that you might want to make a trailer while you're out shooting, you can plan those shots ahead of time. Even so, once iMovie has scanned your footage, you can turn just about anything into a trailer, even if it's slightly off from the storyboard. Expect to see a ton of these on YouTube.

What may end up being a much more well-used feature than movie trailers for most people are the new audio-editing controls, which Apple says was the top user-requested feature. This has been introduced to the program quite gracefully, with a button to toggle them on and off, and an audio waveform that highlights sections that are too loud. Balancing these high levels can be done in one of two ways: either dragging down the main volume for an entire clip, or selecting the segment of the waveform you want to change, and moving the level up and down.

Alongside the audio adjustments are a fun set of 20 audio effects that can be added to just one section of your audio, or the entire movie. These range from the rather mundane of making people sound like they're on a telephone or a shortwave radio, to giving them a robot or alien voice. You can also adjust their pitch up or down, which lends itself well to video high jinks.

This year's iMovie brings with it a few more visual effects and two new themes: one for sports and another for a news event. Much like

![](_page_6_Figure_7.jpeg)

the movie trailers, the themes include templates that let you add in things like reporter and player names that pop up as onscreen overlays. The new special effects join existing effects and transitions, and offer up instant replays, flash and holds, and jump cuts at music beat markers. This last one is one of the most fun to use, as you can create markers that match up to your background music. This only takes a few seconds to set up, and has a neat end effect. We can easily see the replay feature getting much more use, though, especially for parents who use the sports template, or people making videos of friends and family members wiping out.

When it comes time to export your masterpiece, iMovie provides a handful of new, online options to join Facebook, YouTube, and MobileMe. Video hosts Vimeo and CNN's iReporter require a log-in, then give you service-specific options on privacy, export quality, and categorization.

#### **GarageBand**

GarageBand remains one of the most creative tools in the iLife suite, and the '11 version follows suit. New to this year's version are features that better teach you how to play, as

well as fix any mistakes you might have made when using it as a music editor.

Apple has introduced Flex Time and Groove Matching, both of which let you make quick corrections to the timing on your recordings. Many more features are included but space doesn't permit detailing them all.

#### *Conclusion—*

*Though this iteration of iLife may not have the flash of some previous releases, it brings each of the updated applications closer to professional-grade software-editing tools without making them unnecessarily complicated. If you're a frequent iPhoto user who does a lot of sharing, the updated Facebook and e-mail enhancements are must-haves; with iMovie's new movie trailer feature, you can turn scattered bits of vacation footage into something truly compelling that friends and family will want to watch. Garage-Band's updates also bring a number of pro quality features to the table, while offering people who have little to no musical training easier ways to learn how to play. [Click here for complete review.](mailto:http://download.cnet.com/Apple-iLife/3000-2193_4-34116.html?subject=)* 

#### OMUG Meeting Information—

The Ocala Mac User Group meets on the 2nd Tuesday of the month at the following location to the SE of Ocala:

St. George Anglican Cathedral— Parish Hall 5646 SE 28th St., Ocala, FL 34471 (352) 624-0112 [See www.ocalamug.org for a map](http://www.ocalamug.org/mappage2.html)

#### OMUG Board of Directors—

President– N.C. Sizemore [ncsizemore@gmail.com](http://www.ocalamug.org) • 291-8778 Vice President- Dr. Roberto Putzeys

rputzeys@cox.net • 873-3218 Secretary– Nancy Kirby nkirby1944@embarqmail.com

Treasurer– Judy Rankin [judyrankin@mac.com](http://www.ocalamug.org) • 821-2322 **Director-Philip Davis** [p.davis@ocalamug.org](mailto:p.davis@ocalamug.org) • 369-8432 Director– Burt Stephens burtstephens@gmail.com • 873-6177 Director- Al Sypher [aes@imageocala.com](http://www.ocalamug.org) • 237-9501

Director– position open

Past President– Tim Rankin [rank.tim@gmail.com](http://www.ocalamug.org) • 821-2322

#### Mac Users Helping Mac Users—

OMUG volunteers will try to help with your computer and software problems. Please add your name to this list if you are willing to share your expertise with other OMUG members.

General Mac Problems– Tim Rankin [rank.tim@gmail.com](mailto:judyrankin@mac.com) • 821-2201

Print Shop or Print Explosion– Judy Rankin [judyrankin@mac.com](mailto:judyrankin@mac.com) • 821-2322

General Mac Problems— Web Design Philip Davis (email ONLY) [p.davis@ocalamug.org](mailto:p.davis%40ocalamug.org?subject=)

#### OMUG Assignments—

Assist. Secretaries- Sally Smyth and Shelley Sizemore

Fifty-Fifty Raffle– Earl Satterfield Membership– Nancy Kirby MUGSHOT Newsletter– Al Sypher Program Coordinator– Burt Stephens Refreshments– Della Marteny and Ed Jaworowski Sunshine Lady– Virginia Baldwin

[vbaldwin@atlantic.net](mailto:vbaldwin@atlantic.net) • 629-6308 Webmaster and

Apple Ambassador– Philip Davis

# OCALA MACINTOSH USER GROUP — MEETING MINUTES: October 12th, 2010

The meeting was called to order by Phil Davis at 7pm.

**Announcements and Introductions:** Phil welcomed members and guests. Shelley Sizemore is recovering from shoulder surgery and doing fine. We had four guests, including Don and Sandra Morrison and J.P. Leemans who all joined the group.

**Secretary's Report:** The September meeting minutes were accepted with no changes.

Treasurer's Report: Judy Rankin reported that as of October 12th, the bank balance is \$1636.58.

Program Topic: Using Final Cut Pro Suite in Marion County Schools- Speaker, Bill Krysalka

**Program Highlights:** What a great presentation! Bill reported that most schools are using Dell computers thanks to Bill Gates and Microsoft, but he has had many requests from students for Mac assistance with their presentations. Bill and his students use Macs for their presentations utilizing Final Cut Pro. This program costs \$950.00 but there is a less expensive version (less than \$200) for those who are interested. Students are schooled in their knowledge of video shooting, composition and digital editing. Final Cut Pro offers certification to anyone who passes their exam which means familarity with all three methods of performing every task. Two students presented their award winning videos: Kaleb Higgins, on teen suicide and Kayla Tumey on eating disorders. Both were very professional and moving.

Mac Tips: Judy Rankin gave a fine presentation on using iDataBase. This is a program that will store your important information such as; lists of valuables, important dates and notes.

Mac Tips: Phil's workshop was well attended on Saturday following the general meeting. It appears we may need to find larger accommodations. Topics included System Preferences, track pad changes and updates. A complete list is on Phil's web site and can be accessed through the OMUG website. Question about using POP mail on Yahoo: POP mail is not supported by Yahoo, but Google mail does support it. Phil reports that Chrome browser is faster than Firefox and easy to set up.

Next Meeting Presentation: Tim's Timely Tips, by Tim Rankin. *You won't want to miss this one.*

**Miscellaneous News:** Members enjoyed refreshments, planned and served by Ed Jaworoski and Della Marteny.

#### 50/50 Raffle Winners:

Tim Rankin. \$14. J.P. Leeman, \$14. Phil Davis, iPhone Photography & Video for Dummies. Don Morrison, i-DataBase program.

**Members only drawing:** No drawing this month.

**Attendance:** Twenty-two members. Four guests.

#### Meeting adjourned at 9:00 PM.

Many thanks to members who stayed to help straighten up the room.

*Respectfully submitted by: Nancy Kirby, OMUG Secretary*

*Quote For The Month—*

"I am always doing that which I can not do, in order that I may learn how to do it."

— Pablo Picasso

Disclaimer The Apple logo is the property of Apple, Inc. The Windows logo is the property of Microsoft, Inc. All tradenames, trademarks, and registered *trademarks used herein are the property of their respective owners or companies. The information presented in this newsletter is for the personal enlightenment of OMUG members and friends, does not constitute an endorsement, and is not to be used for commercial purposes.*